## <span id="page-0-0"></span>**Guia do utilizador do monitor de ecrã plano Dell™ S1909WN**

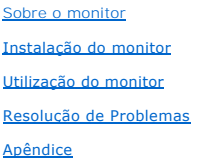

### **Nota, Aviso e Atenção**

**NOTA:** Uma NOTA indica uma informação importante que o orienta como melhor usar o computador.

**AVISO:** Um AVISO indica um risco potencial de danos ao hardware ou perda de dados e informa como evitar o problema.

**ATENÇÃO: Um sinal de ATENÇÃO indica um risco potencial de danos materiais, ferimentos ou morte.**

## **As informações neste documento estão sujeitas a alterações sem aviso prévio. © 2008 Dell Inc. Todos os direitos reservados.**

É terminantemente proibido todo e qualquer tipo de reprodução sem a autorização por escrito da Dell Inc.

Marcas comerciais usadas neste texto: *Dell* e **o logotipo da Dell são marcas comerciais da Dell Inc;** *Microsoft, Windows,* e Windows NT são ma**rcas registradas da Microsoft**<br>Corporation; *Adobe* é uma marca comercial da

Outros nomes e marcas comerciais podem ser usados neste documento como referência a outros proprietários de nomes ou marcas ou a seus produtos. A Dell Inc. nega<br>qualquer interesse de propriedade em marcas e nomes comerciai

**Modelol S1909WNf**

**Agosto 2008 Rev. A00**

## <span id="page-1-0"></span>**Sobre o monitor**

#### **Guia do usuário do monitor de painel plano Dell™ S1909WN**

- [Conteúdo da embalagem](#page-1-1)
- **O** [Características do produto](#page-1-2)
- **O** [Identificação das peças e dos controles](#page-2-0)
- **[Especificações do monitor](#page-4-0)**
- **O** Função Plug and Play
- $\bullet$ Qualidade do monitor de LCD e política de pixel
- **O** Diretrizes de manutenção

## <span id="page-1-1"></span>**Conteúdo da embalagem**

**O monitor é fornecido com os componentes mostrados abaixo. Certifique-**se de ter recebido todos os componentes e <u>entre em contato com a Dell</u> se algo<br>estiver faltando.

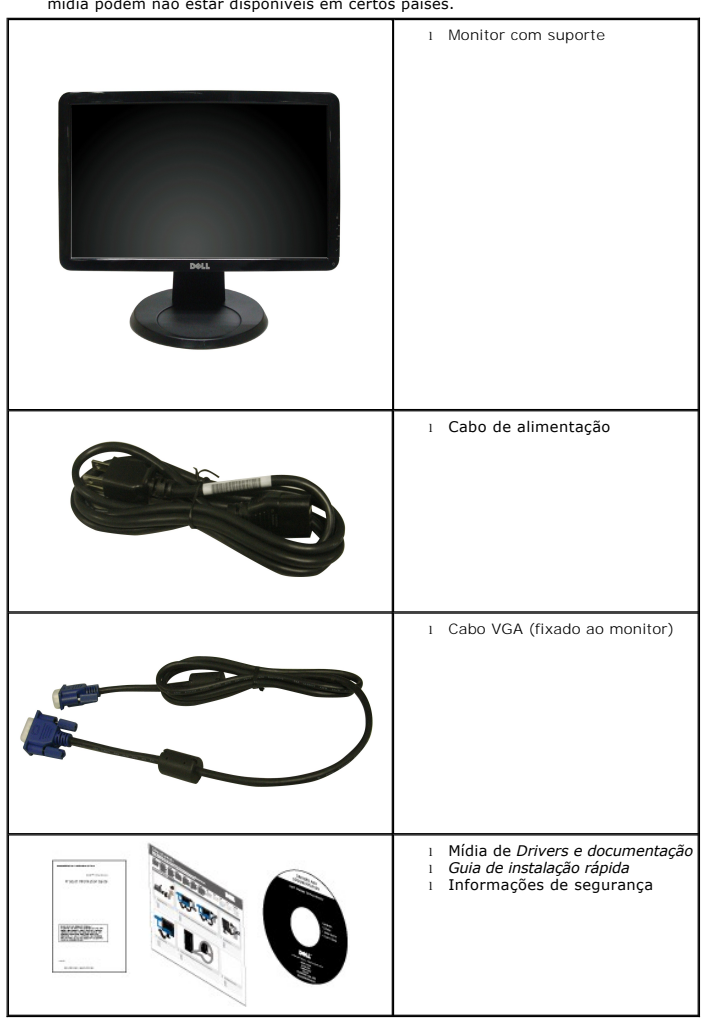

## **NOTA:** Alguns itens podem ser opcionais e podem não ser fornecidos com o monitor. Alguns recursos ou mídia podem não estar disponíveis em certos países.

### <span id="page-1-2"></span>**Características do produto**

O monitor de painel plano **S1909WN** tem um tela de cristal líquido (LCD) de transistor de filme fino (TFT) de matriz ativa. As características do motor são as

seguintes:

- Tela com área visível de 18.5 polegadas (469.9 mm).
- Resolução de 1366x768, mais suporte a tela cheia para resoluções mais baixas.
- AMplo ângulo de visualização para permitir visualizar estando sentado ou de pé, ou ao se mover lateralmente.
- Recurso de inclinação.
- Pedestal removível e furos de fixação de 10 mm padrão VESA (Video Electronics Standards Association) para soluções de fixação flexíveis.
- Recurso plug and play, se suportado pelo sistema.
- Ajuste por sistema de exibição em tela (OSD) para fácil configuração e otimização da tela.
- Mídia de software e documentação que inclui um arquivo de informações (INF), arquivo de coincidência de cor de imagem (ICM), e documentação do produto.
- Recurso de economia de energia para conformidade com® ENERGY STAR.
- Ranhura de trava de segurança

## <span id="page-2-0"></span>**Identificação das peças e dos controles**

**Vista frontal**

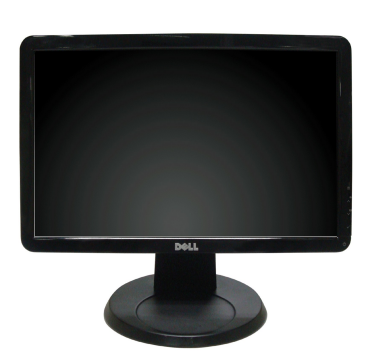

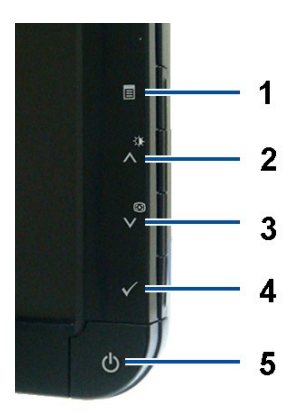

**Controles do painel frontal**

**Vista frontal**

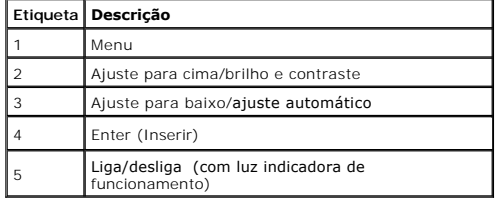

### **Vista traseira**

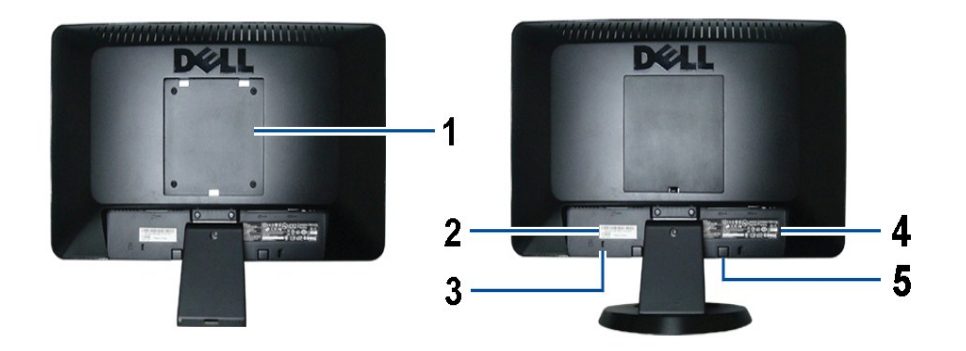

**Vista traseira Vista traseira da base do monitor** 

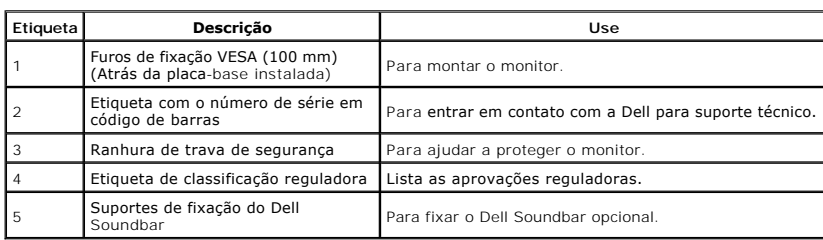

## **Vista lateral**

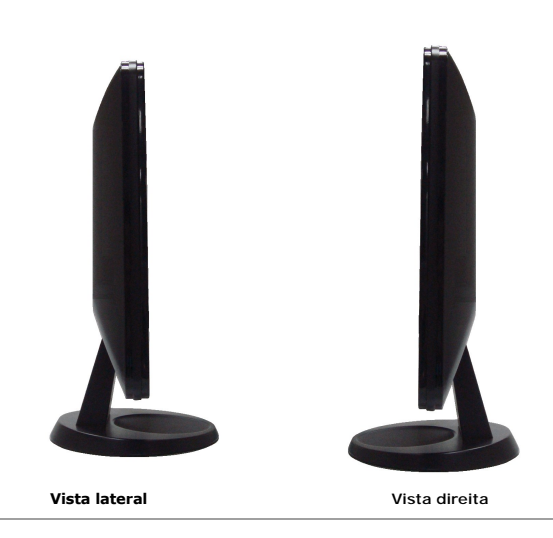

**Vista inferior**

<span id="page-4-1"></span>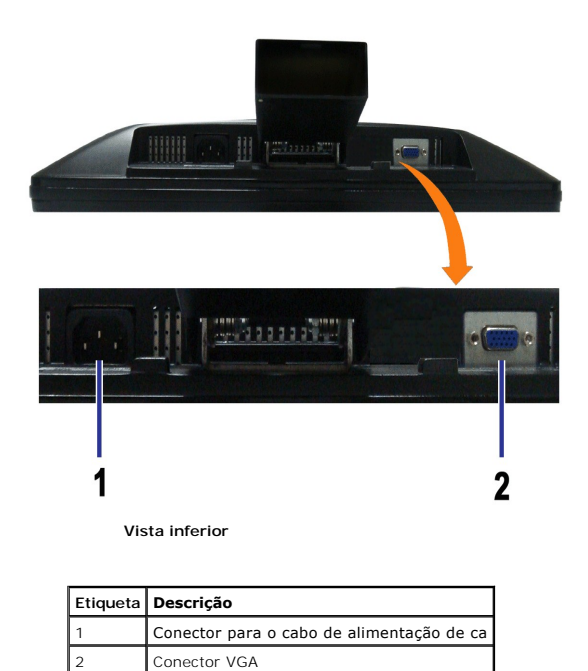

<span id="page-4-0"></span>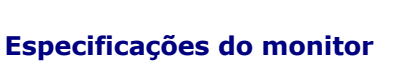

## **Especificações do painel plano**

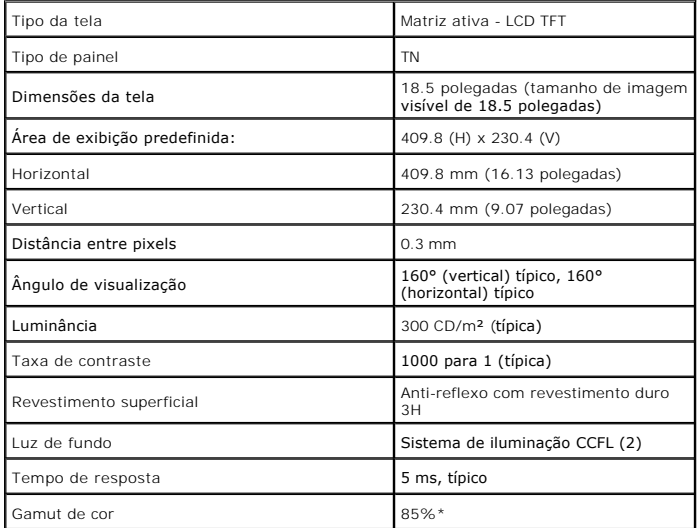

\*Gamut de cor [S1909WN] (típico) baseado nas normas de teste CIE1976 (85%) e CIE1931 (72%).

## <span id="page-8-0"></span>**Apêndice**

**Guia do utilizador do monitor de ecrã plano Dell™ S1909WN**

- [Instruções de segurança](#page-8-1)
- [Avisos da FCC \(somente Estados Unidos\)](#page-8-2)
- Como entrar em contato com a Dell

# <span id="page-8-1"></span>**ATENÇÃO: Instruções de segurança**

 $\triangle$ **ATENÇÃO: O uso de controles, ajustes ou procedimentos não especificados neste documento pode resultar em choque elétrico e outros riscos de natureza mecânica e elétrica.**

Para mais informações acerca das normas de segurança a seguir, consulte a secção *Guia informativo do produto*.

### <span id="page-8-2"></span>**Avisos da FCC (somente Estados Unidos)**

Para o Aviso FCC e outras informações reguladoras, consulte o website de conformidade reguladora localizado em http://www.dell.com/regulatory\_compliance.

## **Como entrar em contato com a Dell**

**Nos E.U.A.: 800-WWW-DELL (800-999-3355).**

**NOTA**: Se não tiver ligação à Internet, poderá encontrar informação sobre como contactar a Dell na factura, na embalagem do produto, no talão de compra<br>ou no catálogo de produtos Dell.

A Dell dispõe de vários serviços de assistência técnica tanto online como por telefone. A disponibilidade destes varia conforme o país e o produto e<br>alguns serviços podem não estar disponíveis na sua área. Para contactar a

- **1.** Visite o site **support.dell.com**.
- **2.** Procure o seu país ou a sua região no menu pendente **Choose A Country/Region** existente na parte inferior da página.
- **3.** Clique em **Contact Us** no lado esquerdo da página.
- **4.** Seleccione o serviço pretendido ou a ligação segundo o que pretender..
- **5.** Escolha o método de contacto que lhe for mais conveniente.

## <span id="page-9-0"></span>**Instalação do monitor**

**Monitor de Painel Plano Dell™ S1909WN** 

## **Se você tem um computador de mesa Dell™ ou um computador portátil Dell™ com acesso à Internet**

1. Acesse **http://support.dell.com**, digite a etiqueta de serviço e faça o download da versão mais recente da placa de vídeo.

2. Depois de instalar os controladores do adaptador gráfico, tente novamente configurar a resolução para **1366x768**.

**NOTA**: Se não conseguir configurar a resolução para 1366x768, entre em contato com a Dell™ para conhecer um adaptador gráfico que suporte esta<br>resolução.

## <span id="page-10-0"></span>**Instalação do monitor**

**Monitor de Painel Plano Dell™ S1909WN** 

### **Se você não tem um computador de mesa, computador portátil, ou placa gráfica Dell™**

1. Clique com o botão direito na área de trabalho e selecione **Propriedades**.

2. Selecione a guia **Configurações**.

- 3. Selecione **Avançadas**.
- 4. Identifique o fornecedor do controlador gráfico a partir da descrição na parte superior da janela (por exemplo, NVIDIA, ATI, Intel, etc.).

5. Consulte o website do fornecedor da placa gráfica para o driver atualizado (por exemplo, [http://www.ATI.com](http://www.ati.com/) o [http://www.NVIDIA.com](http://www.nvidia.com/) ).

6. Depois de instalar os controladores do adaptador gráfico, tente novamente configurar a resolução para **1366x768**.

**NOTA**: Se não conseguir configurar a resolução para 1366x768, entre em contato com o fabricante do computador ou considere a compra de um<br>adaptador gráfico que suporte a resolução de vídeo de 1366x768.

## <span id="page-11-0"></span>**Utilização do monitor**

**Guia do usuário do monitor de painel plano Dell™ S1909WN**

- [Uso dos controles do painel frontal](#page-11-1)
- [Uso do menu de exibição em tela \(OSD\)](#page-12-0)
- [Ajuste da resolução ideal](#page-17-0)
- [Uso do Dell Soundbar \(opcional\)](#page-17-1)
- O [Uso da inclinação](#page-17-2)

## <span id="page-11-1"></span>**Uso do painel frontal**

Use os botões de controle na frente do monitor para ajustar as características da imagem que está sendo exibida. Conforme você usa os botões para ajustar<br>os controles, o sistema de OSD mostra a alteração dos valores numéri

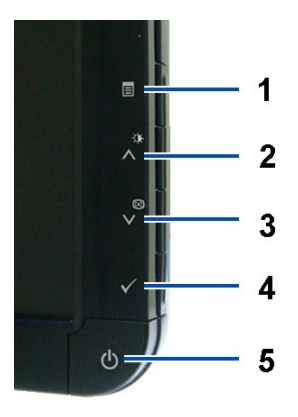

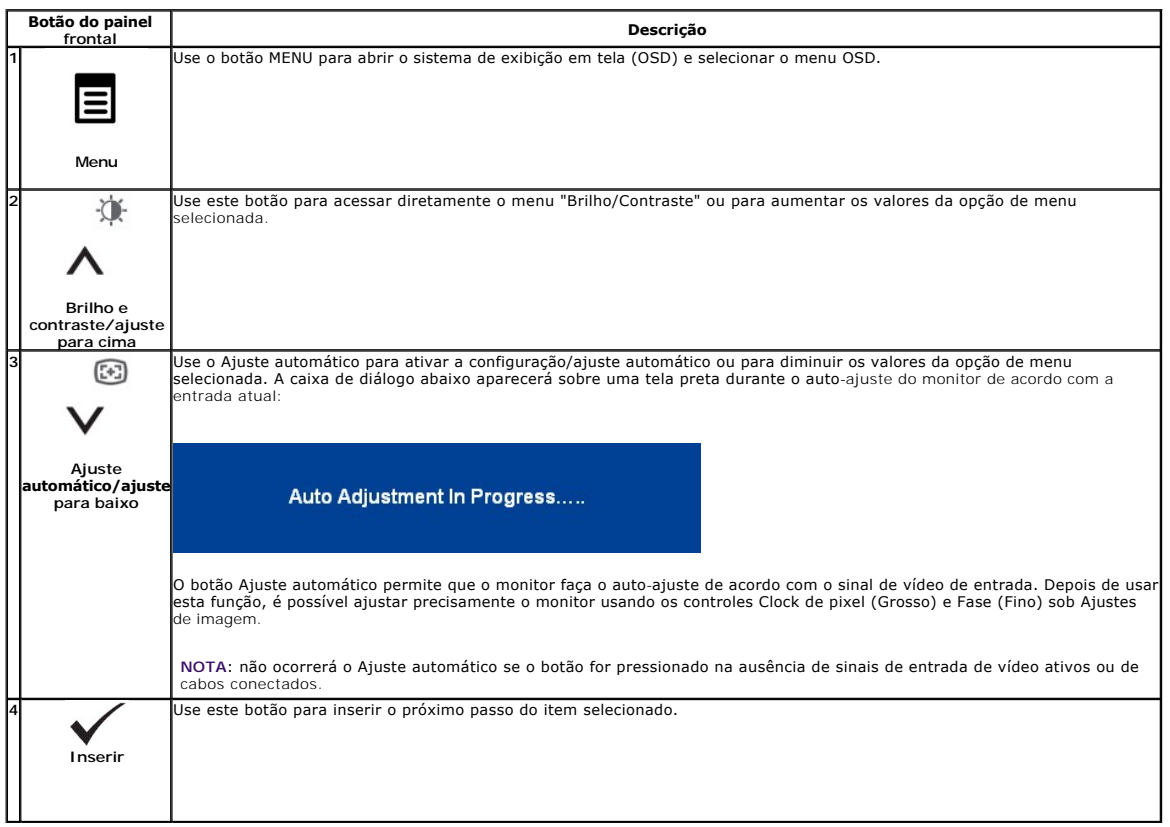

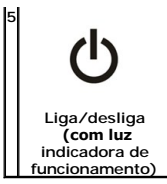

Use este botão para ligar e desligar o monitor.

O LED azul indica que o monitor está ligado e funcionando. Um LED âmbar indica o modo de economia de energia DPMS.

## <span id="page-12-0"></span>**Uso do menu de exibição em tela (OSD)**

#### **Acesso ao sistema de menus**

NOTA: Se você alterar as configurações e prosseguir para outro menu ou sair do menu OSD, o monitor salva automaticamente as alterações. As<br>alterações também são salvas se você alterar as configurações e esperar o menu OSD

1.Pressione o botão MENU para abrir o menu OSD e exibir o menu principal.

#### **Menu principal para entrada analógica (VGA)**

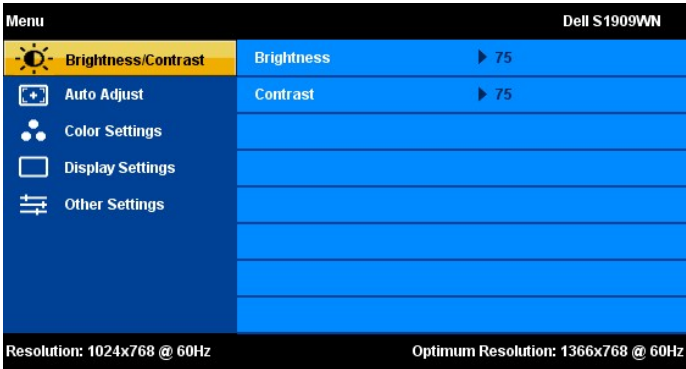

- 赛  $\odot$ 2. Pressione os botões  $\bigwedge$  e  $\bigvee$  para mover entre as opções da configuração. O nome da opção é realçado ao passar de um ícone para outro.<br>Consulte a tabela a seguir para conhecer todas as opções disponíveis no monito
- 3. Pressione o botão MENU uma vez para ativar a opção realçada.
- 张  $\begin{picture}(22,20) \put(0,0){\dashbox{0.5}(20,0){ }} \put(15,0){\circle{10}} \put(25,0){\circle{10}} \put(25,0){\circle{10}} \put(25,0){\circle{10}} \put(25,0){\circle{10}} \put(25,0){\circle{10}} \put(25,0){\circle{10}} \put(25,0){\circle{10}} \put(25,0){\circle{10}} \put(25,0){\circle{10}} \put(25,0){\circle{10}} \put(25,0){\circle{10}} \put(25,0){\circle{10}} \put(25,$ 4. Pressione os botões  $\Lambda$  e  $\mathsf{V}$  para selecionar o parâmetro desejado.
- 张  $\begin{picture}(20,20) \put(0,0){\line(1,0){15}} \put(15,0){\line(1,0){15}} \put(15,0){\line(1,0){15}} \put(15,0){\line(1,0){15}} \put(15,0){\line(1,0){15}} \put(15,0){\line(1,0){15}} \put(15,0){\line(1,0){15}} \put(15,0){\line(1,0){15}} \put(15,0){\line(1,0){15}} \put(15,0){\line(1,0){15}} \put(15,0){\line(1,0){15}} \put(15,0){\line(1$ 5. Pressione MENU para acessar a barra de controle deslizante e, em seguida, use os botões  $\Lambda$  e  $\mathsf{V}$  para fazer al alterações de acordo com os indicadores no menu.
- 6.Selecione a opção "Menu/Sair" para retornar ao menu principal ou sair do menu OSD.

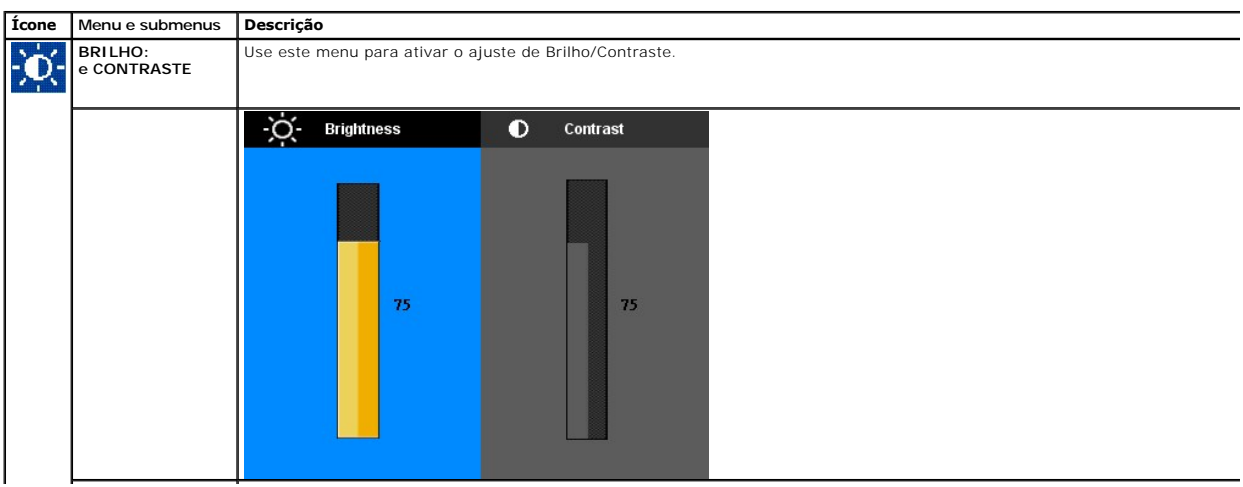

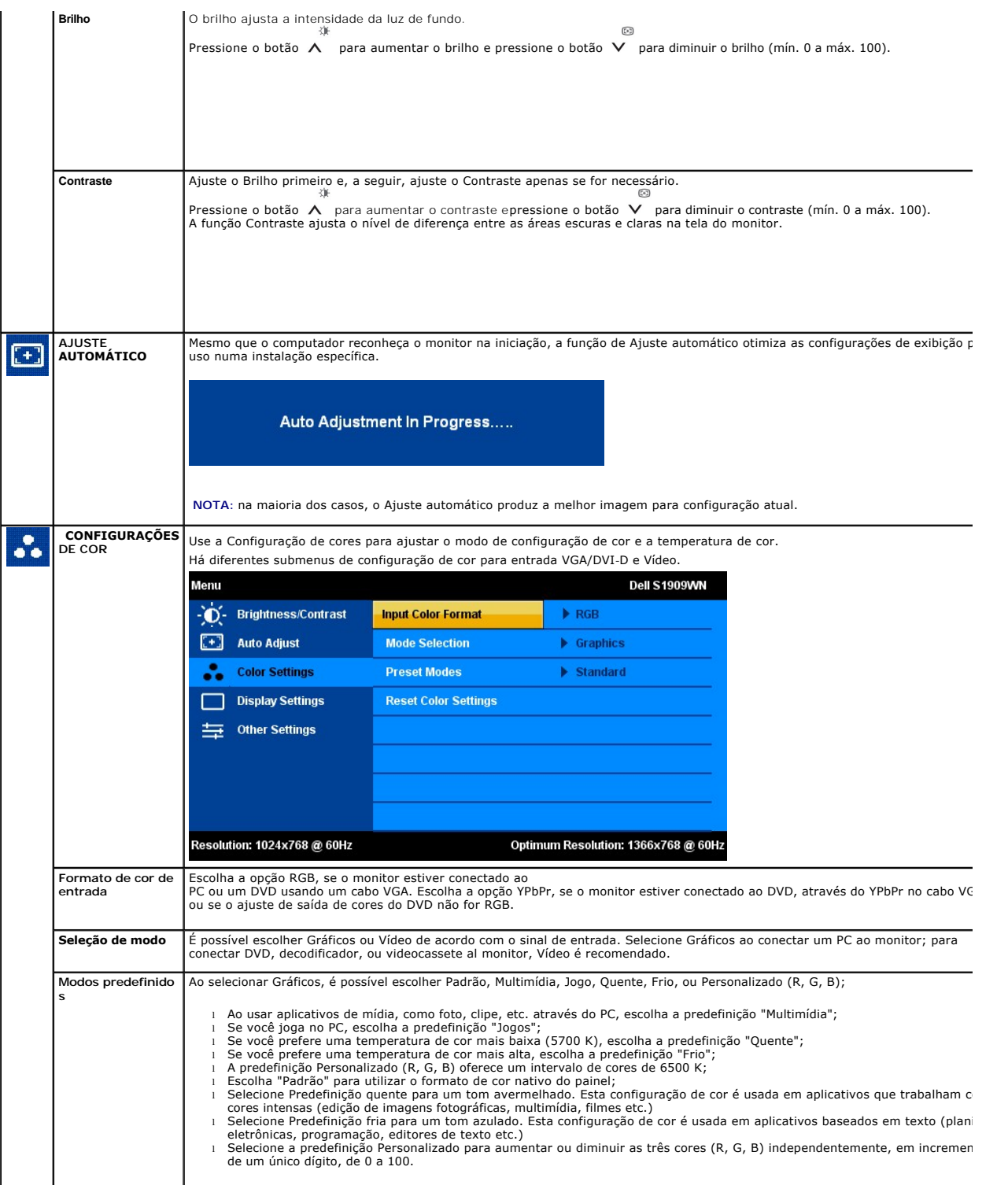

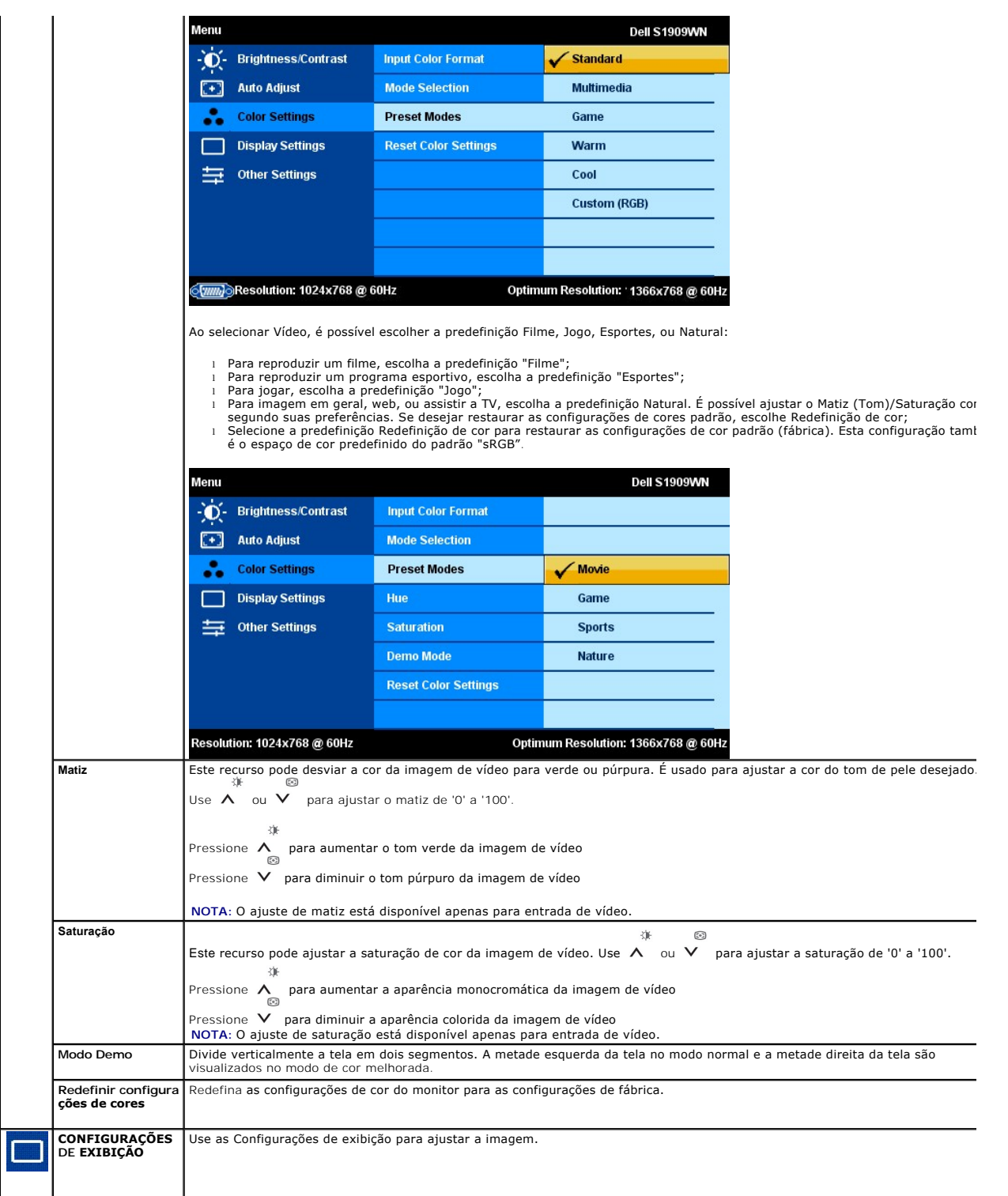

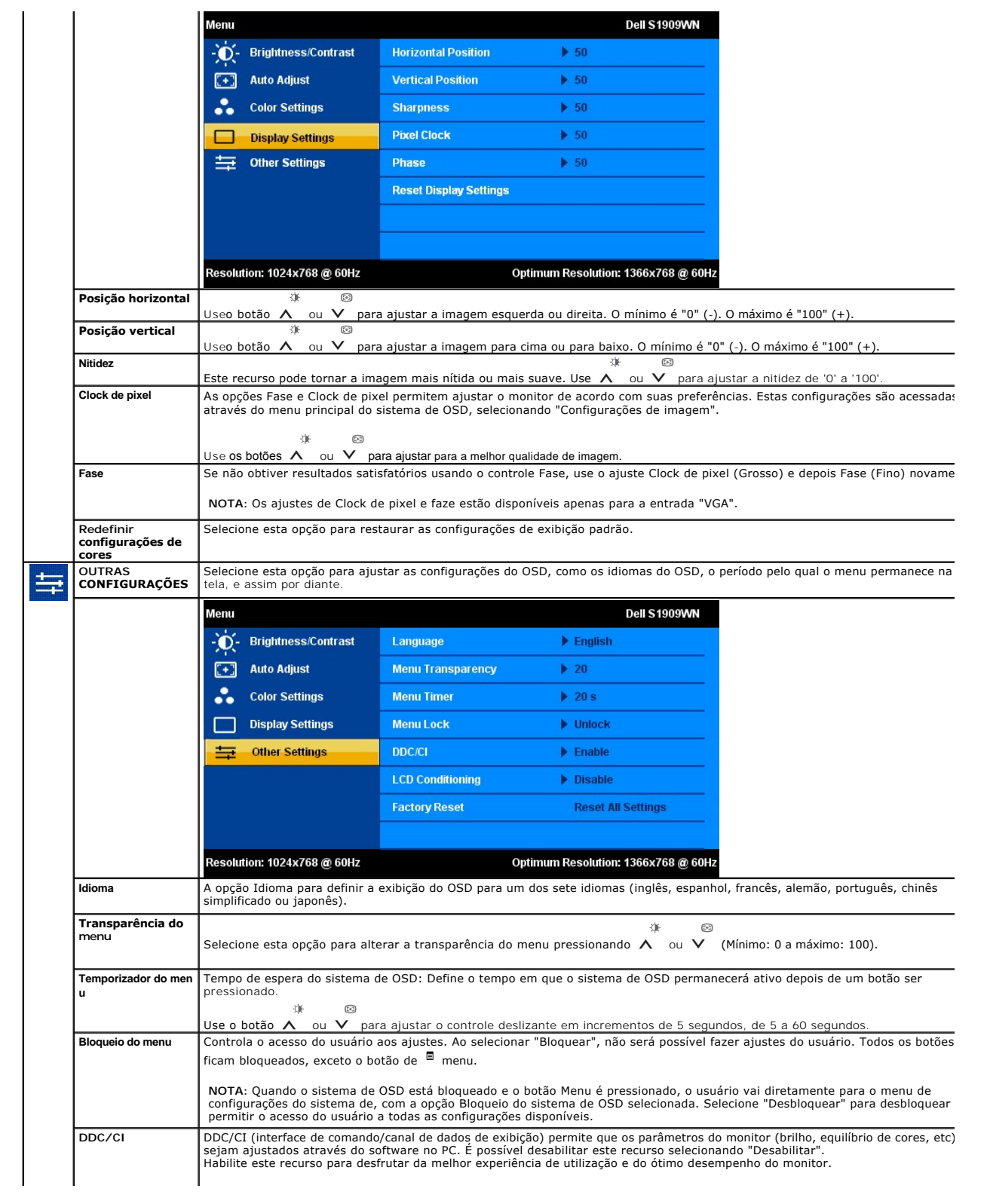

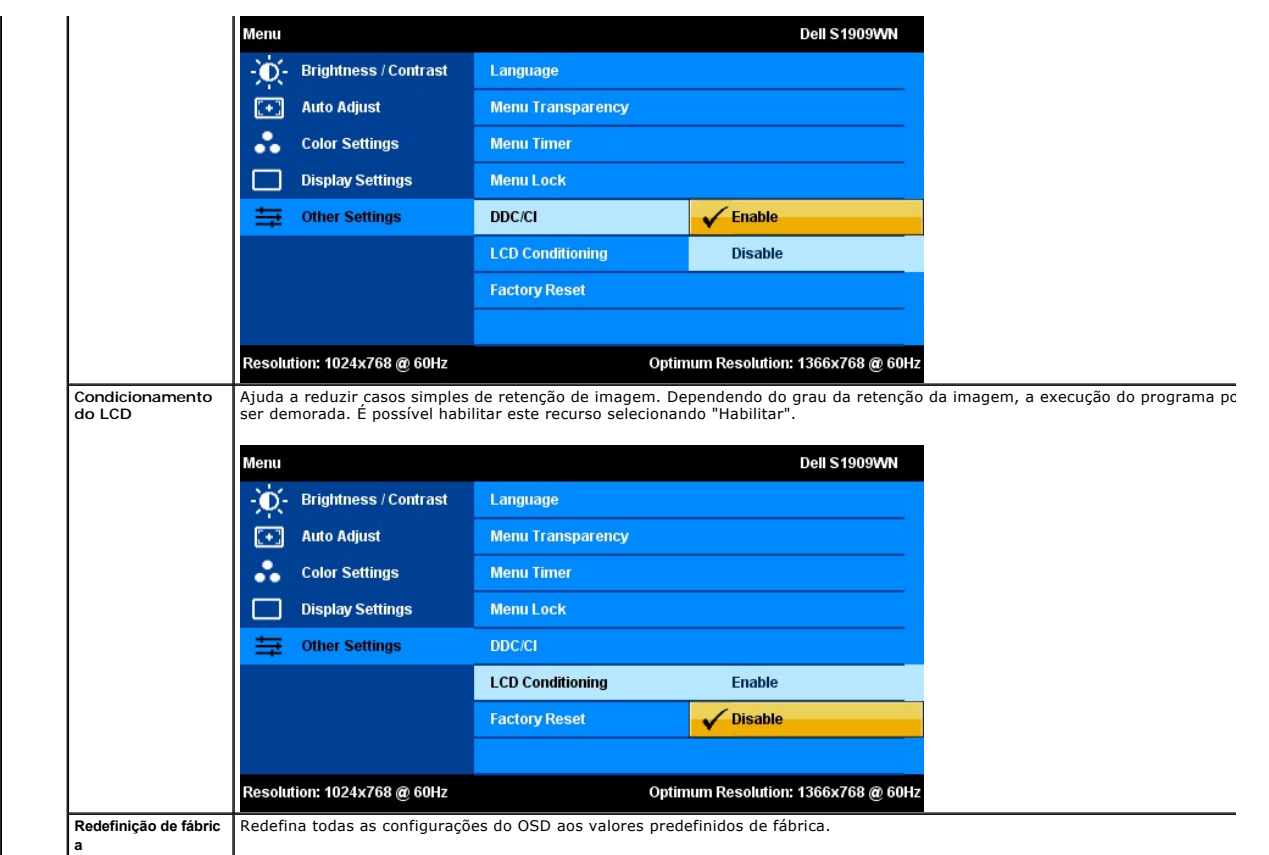

## **Mensagens de advertência do sistema de OSD**

Quando o monitor não suportar um modo de resolução em particular, você verá a seguinte mensagem:

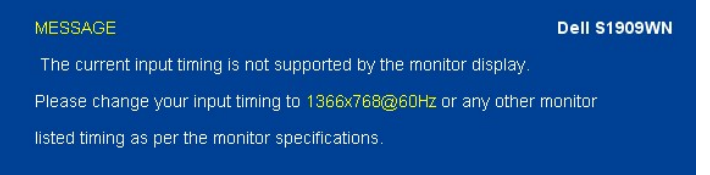

Significa que o monitor não conseguiu sincronizar com o sinal que está recebendo do computador. Consulte as <mark>Especificações do monitor</mark><br>para conhecer as faixas de freqüência Horizontal e Vertical aceitáveis para este monit

Você verá a seguinte mensagem antes que a função DDC/CI seja desabilitada.

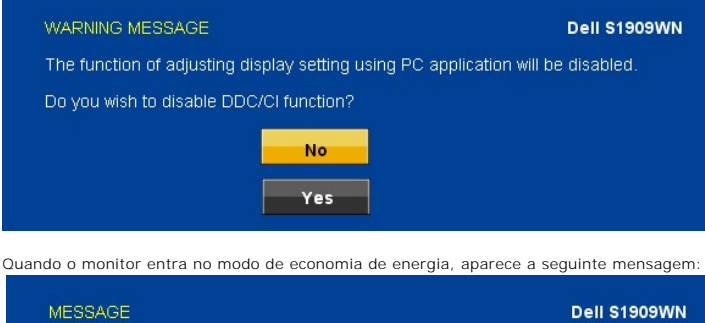

Entering Power Save Mode.

Ative o computador e desperte o monitor para ter acesso ao sistema de [OSD](#page-12-0)

Se você pressionar qualquer botão diferente do botão de força, uma das seguintes mensagens será exibida:

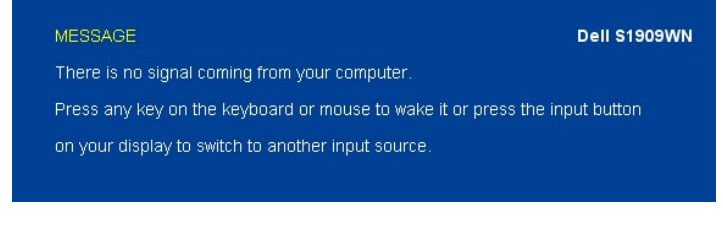

Se os cabos VGA não estão conectados, uma caixa de diálogo suspensa como mostrado abaixo será exibida.

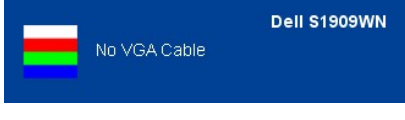

Consulte a seção [Solução de problemas](file:///C:/data/Monitors/S1909WN/pb/ug/solve.htm) para obter mais informações.

## <span id="page-17-0"></span>**Configuração da resolução ideal**

Para definir a resolução ótima do monitor:

- 1. Clique com o botão direito na área de trabalho e selecione **Propriedades**.
- 2. Selecione a guia **Configurações**. 3. Configure a resolução da tela para 1366 x 768.
- 4. Clique em **OK**.

Se não existir a opção 1366 x 768 , poderá ser preciso atualizar o driver da placa de vídeo. Dependendo do seu computador, complete um dos seguintes procedimentos:

- l Se você tiver um computador de mesa Dell:
- ¡ Acesse **support.dell.com**, digite a etiqueta de serviço e faça o download da versão mais recente da placa de vídeo. l Se você não estiver usando um computador Dell (portátil ou de mesa):
- - ¡ Acesse o site de suporte para o seu computador e faça o download dos drivers mais recentes da placa de vídeo. ¡ Acesse o website do fabricante da sua placa de vídeo e faça o download dos drivers mais recentes da placa de vídeo.

## <span id="page-17-1"></span>**Uso do Dell Soundbar (opcional)**

O Dell Soundbar é um sistema estéreo de dois canais que pode ser montado nos monitores de painel plano da Dell. O Soundbar tem um controle de volume giratório e um controle liga/desliga para ajustar o nível geral do sistema, um LED azul para indicar o funcionamento, e dois conectores de áudio para fone de ouvido.

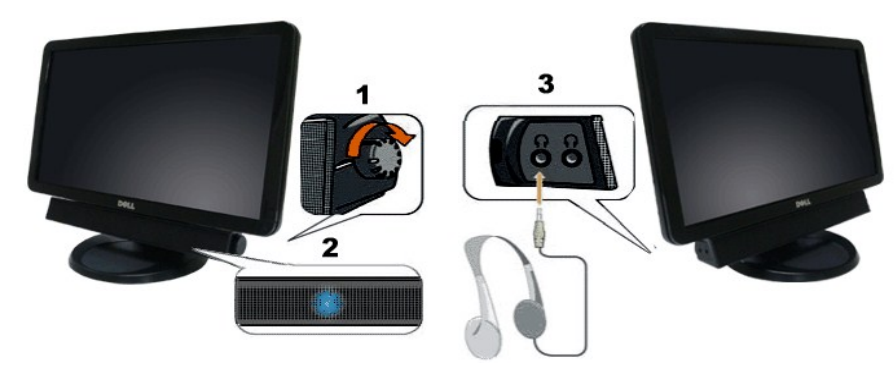

- **1.** Controle de volume / liga/desliga
- **2.**  Indicador de funcionamento
- **3.** Conectores para fone de ouvido

## <span id="page-17-2"></span>**Uso da inclinação**

**Inclinação**

Com o pedestal integrado, é possível inclinar o monitor para um ângulo de visualização mais confortável.

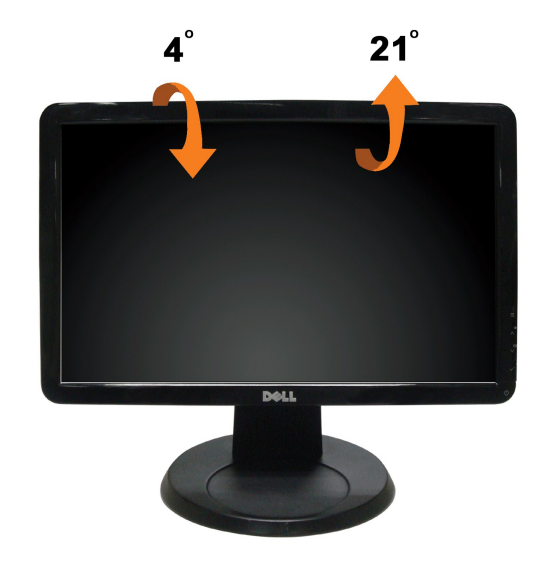

**NOTA:** A base está removida quando o monitor sai da fábrica..

## <span id="page-19-0"></span>**Instalação do monitor**

**Monitor de Painel Plano Dell™ S1909WN** 

## **Instruções importantes sobre como definir a resolução do display para 1366 x 768 (óptima)**

Para um desempenho de exibição ótimo ao usar os sistemas operacionais Microsoft Windows®, configure a resolução de exibição para 1366x768 efetuando os seguintes passos:

1. Clique com o botão direito na área de trabalho e selecione **Propriedades**.

2. Selecione a guia **Configurações**.

3. Mova a barra deslizante para a direita pressionando e segurando o botão esquerdo do mouse e ajuste a resolução da tela para **1366x768**.

4. Clique em **OK**.

Se não existir a opção **1366x768**, poderá ser preciso atualizar o driver da placa de vídeo. Escolha a situação abaixo que melhor descreva o sistema do<br>computador que você está usando e siga as instruções fornecidas:

**1: [Se você tem um computador de mesa Dell™ ou um computador portátil Dell™ com acesso à Internet.](file:///C:/data/Monitors/S1909WN/pb/ug/internet.htm)**

**2: [Se você não tem um computador de mesa, computador portátil, ou placa gráfica Dell™.](file:///C:/data/Monitors/S1909WN/pb/ug/non-dell.htm)**

## <span id="page-20-0"></span>**Monitor de Painel Plano Dell™ S1909WN**

[Guia do usuário](file:///C:/data/Monitors/S1909WN/pb/ug/index.htm) 

[Instruções importantes sobre como definir a resolução do display para 1366 x 768 \(óptima\)](file:///C:/data/Monitors/S1909WN/pb/ug/optimal.htm)

## **As informações neste documento estão sujeitas a alterações sem aviso prévio. © 2008 Dell Inc. Todos os direitos reservados.**

É terminantemente proibido todo e qualquer tipo de reprodução sem a autorização por escrito da Dell Inc.

Marcas comerciais usadas neste texto: *Dell* e **o logotipo da Dell são marcas comerciais da Dell Inc;** *Microsoft, Windows,* e Windows NT são ma**rcas registradas da Microsoft**<br>Corporation; *Adobe* é uma marca comercial da

Outros nomes e marcas comerciais podem ser usados neste documento como referência a outros proprietários de nomes ou marcas ou a seus produtos. A Dell Inc. nega<br>qualquer interesse de propriedade em marcas e nomes comerciai

**Modelol S1909WNf**

**Agosto 2008 Rev. A00**

## <span id="page-21-0"></span>**Instalação do monitor**

**Guia do utilizador do monitor de ecrã plano Dell™ S1909WN**

- [Fixação da base](#page-21-1)
- [Ligação do monitor](#page-21-2)
- [Colocação do Soundbar \(opcional\)](#page-22-0)
- **O** Remoção da base

## <span id="page-21-1"></span>**Fixação da base**

**NOTA:** O suporte é retirado do monitor quando for transportado da fábrica.

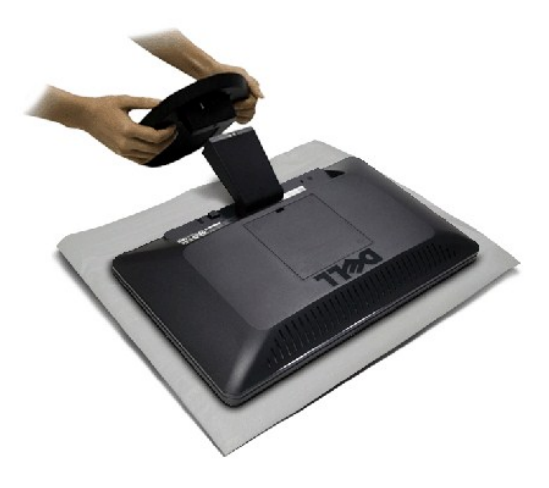

Para fixar a base do monitor:

- 
- 1. Coloque a base sobre uma superfície plana<br>2. Ajuste o sulco na base sobre a parte elevada do monitor.<br>3. Pressione o gancho para bloquear a base do suporte.
- 

## <span id="page-21-2"></span>**Ligação do monitor**

 **MISE EN GARDE :** Antes de iniciar qualquer procedimento desta seção, leia as [instruções de segurança](file:///C:/data/Monitors/S1909WN/pb/ug/appendx.htm#Safety%20Information).

Para ligar o seu monitor ao computador, siga os seguintes passos/instruções:

- 
- 1. Desligue o computador e desconecte o cabo elétrico. 2. Conecte o cabo do conector de visualização (VGA analógico) na porta correspondente do vídeo, na parte posterior de seu computador.

**Ligação do cabo VGA de cor azul**

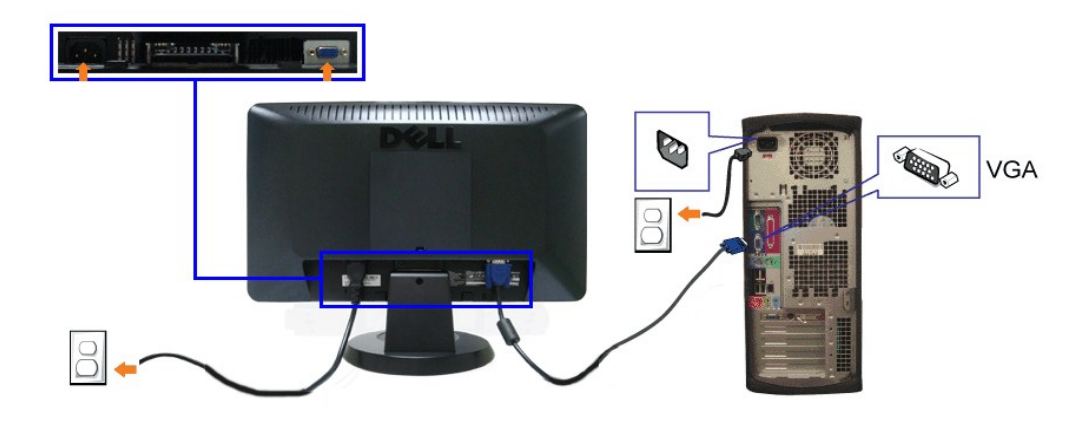

**Z** NOTA: Os Gráficos são usados apenas para efeitos de ilustração. O aspecto do computador pode variar.

## <span id="page-22-0"></span>**Colocação do Soundbar (opcional)**

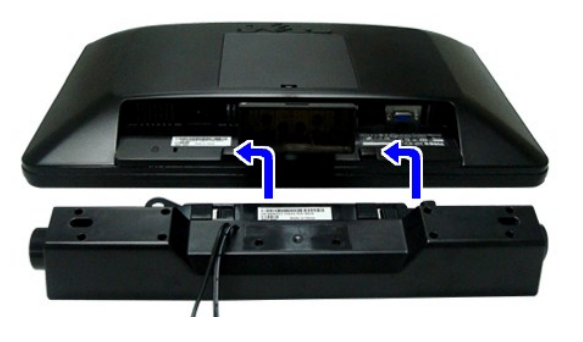

**AVISO:** Não use com nenhum dispositivo que não seja o Dell Soundbar.

- **1.** Na parte de trás do monitor, fixe o Soundbar alinhando os dois slots com os dois guias ao longo da parte inferior traseira do monitor.
- **2.** Deslize o Soundbar para a esquerda até se encaixar no lugar.
- **3.**  Conecte a barra de som com a fonte original.
- **4.**  Conecte os cabos de alimentação da fonte original em uma tomada de parede ao redor.
- **5.**  Insira o miniplugue estéreo verde da parte posterior do Sound Bar na entrada de áudio do computador.

## <span id="page-22-1"></span>**Remoção da base**

**MOTA:** Para evitar riscar o ecrã LCD durante a remoção da base, certifique-se de que o monitor foi colocado sobre uma superfície limpa.

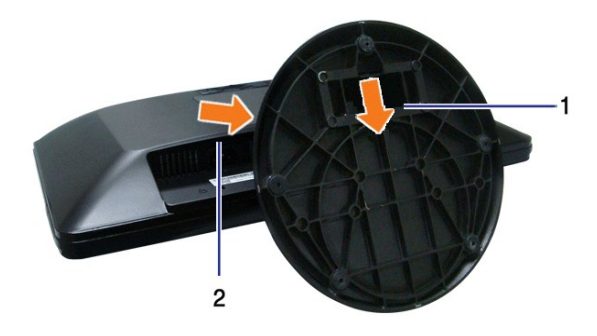

Para remover o suporte:

1. Pressione o gancho para soltar a base do tubo de saída. 2. Solte a base para fora da lingüeta do monitor.

## <span id="page-24-0"></span>**Solução de problemas**

- **Monitor de painel plano Dell™ S1909WN**
- [Autoteste](#page-24-1)
- **[Problemas comuns](#page-24-2)**
- **[Problemas específicos do produto](#page-25-0)**
- **[Problemas do Dell Soundbar](#page-26-0)**

**ATENÇÃO:** Antes de iniciar qualquer procedimento desta seção, siga as [instruções de segurança](file:///C:/data/Monitors/S1909WN/pb/ug/appendx.htm#Safety%20Information).

## <span id="page-24-1"></span>**Autoteste**

O monitor possui um recurso de autoteste que permite verificar se está funcionando de maneira adequada. Se o monitor e o computador estão devidamente conectados, mas a tela permanece escura, execute o autoteste do monitor seguindo estes passos:

- 1. Desligue o computador e o monitor.
- 2. Desligue o cabo de vídeo da parte posterior do computador. Para garantir uma operação Auto-Teste adequada, remova os cabos Analógicos (conector azul) da parte posterior do computador.
- 3. Ligue o monitor.

A caixa de diálogo flutuante aparecerá na tela (sobre um fundo preto) se o monitor não conseguir detectar um sinal de vídeo e estiver funcionando<br>corretamente. Durante o modo de autoteste, o LED de funcionamento permanece

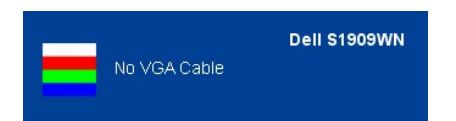

- 4. Esta caixa também aparecerá durante a operação normal do sistema se o cabo de vídeo estiver desconectado ou danificado.
- 5. Desligue o monitor e reconecte o cabo de vídeo; em seguida, ligue o computador e o monitor.

Se a tela do monitor permanecer sem imagem após o procedimento anterior, verifique o controlador de vídeo e o computador, porque o monitor está funcionando normalmente.

**AOTA:** Verificação do recurso de autoteste não disponível para os modos de vídeo S-Video, Composto e Componente.

## **Diagnóstico integrado**

O monitor tem uma ferramenta de diagnóstico integrado que ajuda a determinar se a anormalidade da tela que você está tendo é um problema inerente do monitor, ou do computador e da placa de vídeo.

**NOTA:** É possível executar o diagnóstico integrado apenas quando o cabo de vídeo está desconectado e o monitor está no *modo de autoteste*.

Para executar o diagnóstico integrado:

- 
- 1. Certifique-se de que a tela esteja limpa (sem partículas de poeira na superfície da tela). 2. Desconecte o(s) cabo(s) de vídeo da parte traseira do computador ou do monitor. O monitor entrará no modo de autoteste.
- 
- 3. Pressione e segure os botões  $\blacksquare$  e  $\blacktriangle$  no painel frontal por dois segundos. Aparecerá uma tela cinza.<br>4. Inspecione cuidadosamente a tela quanto a anormalidades.
- 
- 5. Pressione o botão  $\bigwedge$  no painel frontal novamente. A cor da tela muda para vermelho.<br>6. Inspecione a tela quanto a anormalidades.
- 
- 7. Repita os passos 5 e 6 para inspecionar a tela em verde, azul, e branco.

O teste estará concluído quando aparecer a tela branca. Para sair, pressione o botão ∧ novamente.

Se você não detectar nenhuma anormalidade na tela depois de usar a ferramenta de diagnóstico integrada, significa que o monitor está funcionando normalmente. Verifique a placa de vídeo e o computador.

## <span id="page-24-2"></span>**Problemas comuns**

A tabela a seguir contém informações gerais sobre problemas comuns que o monitor pode apresentar e as possíveis soluções.

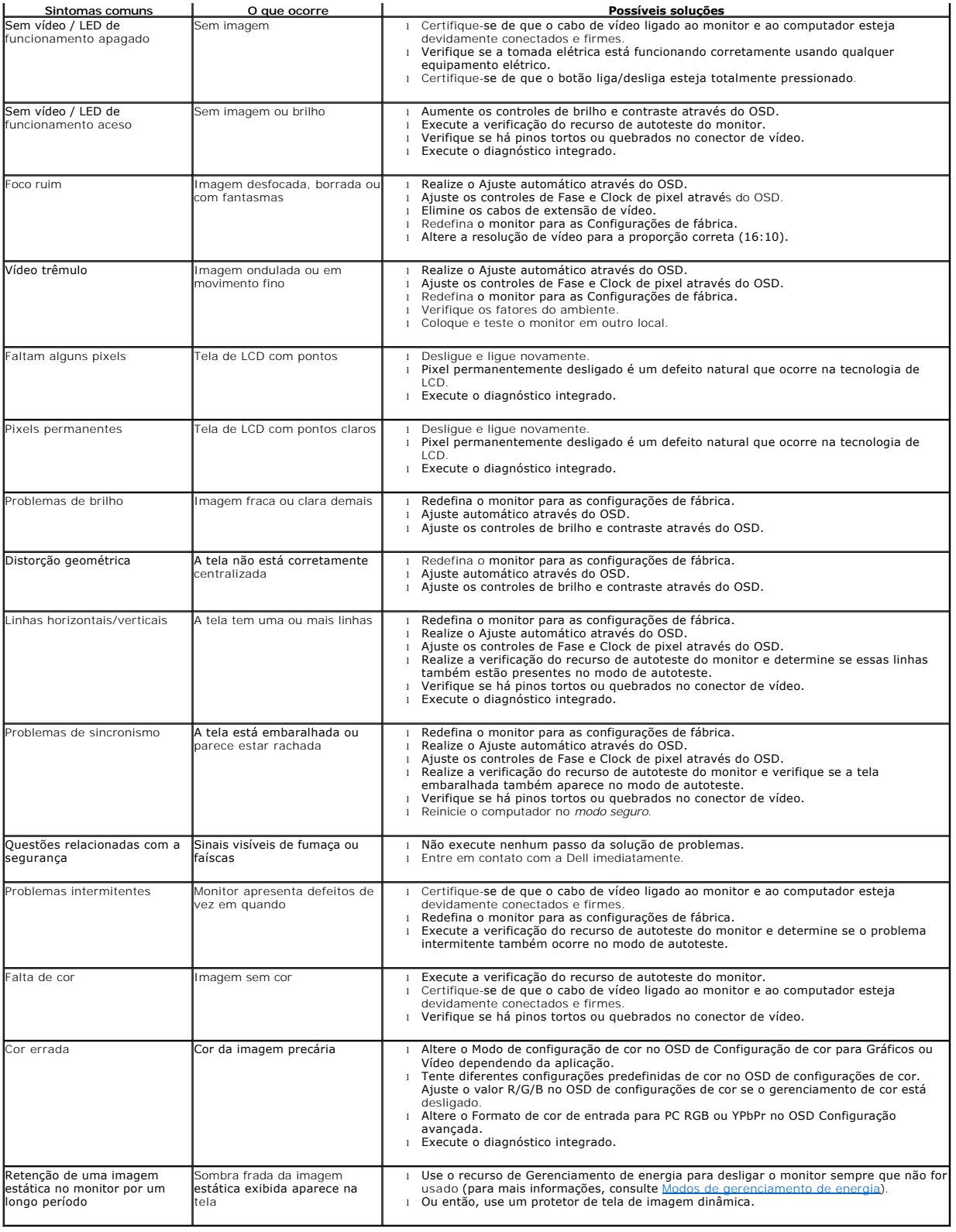

# <span id="page-25-0"></span>**Problemas específicos do produto**

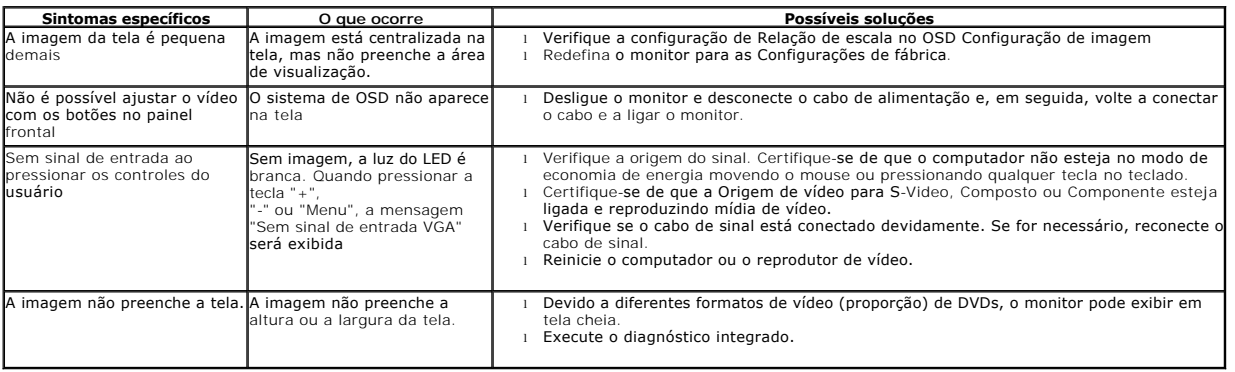

## <span id="page-26-0"></span>**Dell™ Soundbar - Problemas**

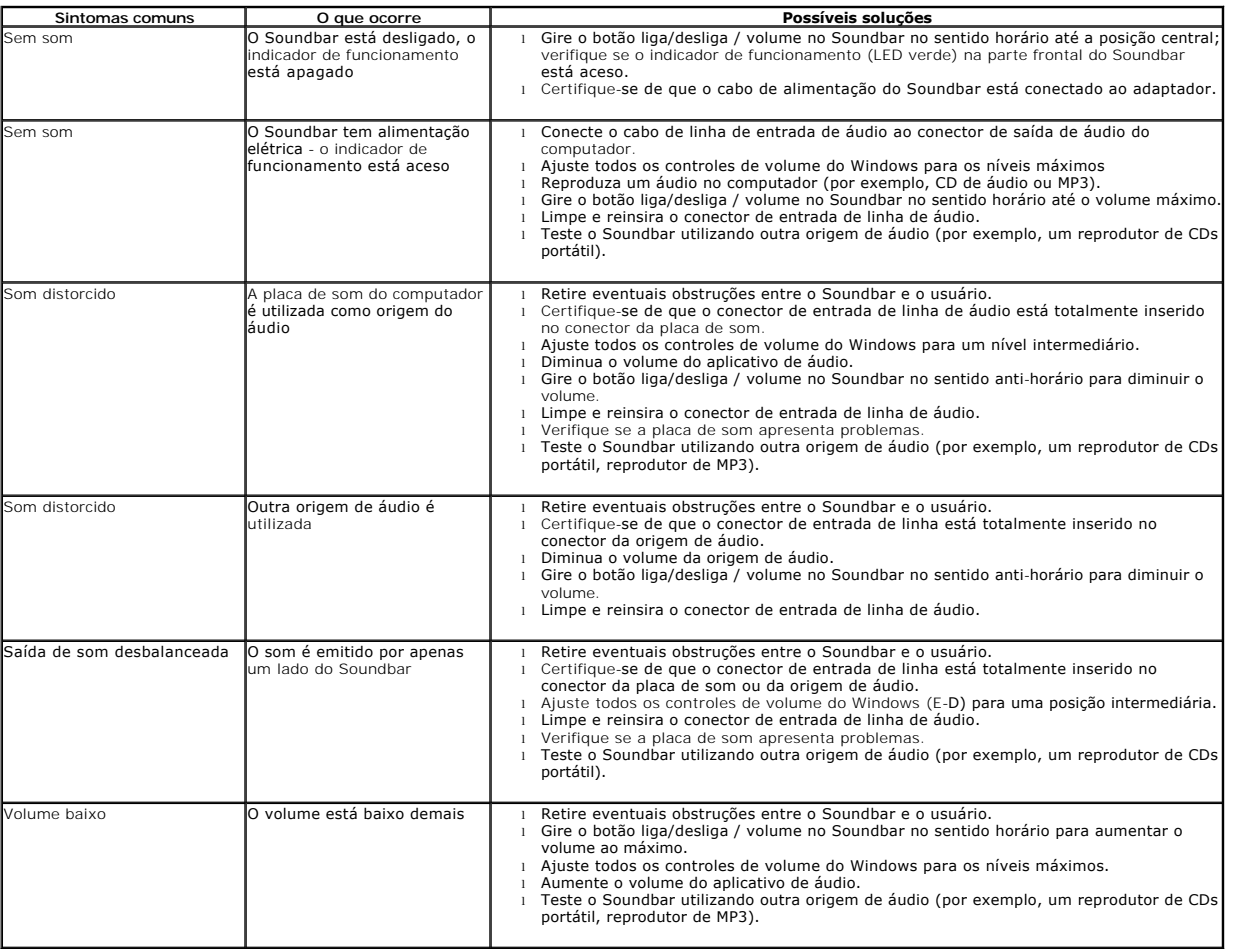